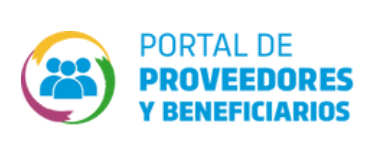

## **TÉCNICOS? (RAT) ANTECEDENTES ¿CÓMO DESCARGAR INFORME DE**

Realizá esta gestión desde el CiDi -con nivel 2-, del/la Representante Legal.  $\mathcal{O}$ 

Si necesitás modificar tus Antecedentes Técnicos sin posibilidad de edición, contactanos  $\mathcal{O}$ en nuestra **fanpage** o a la casilla de correo: **ropyce.compraspublicas@cba.gov.ar.**

O accedé co

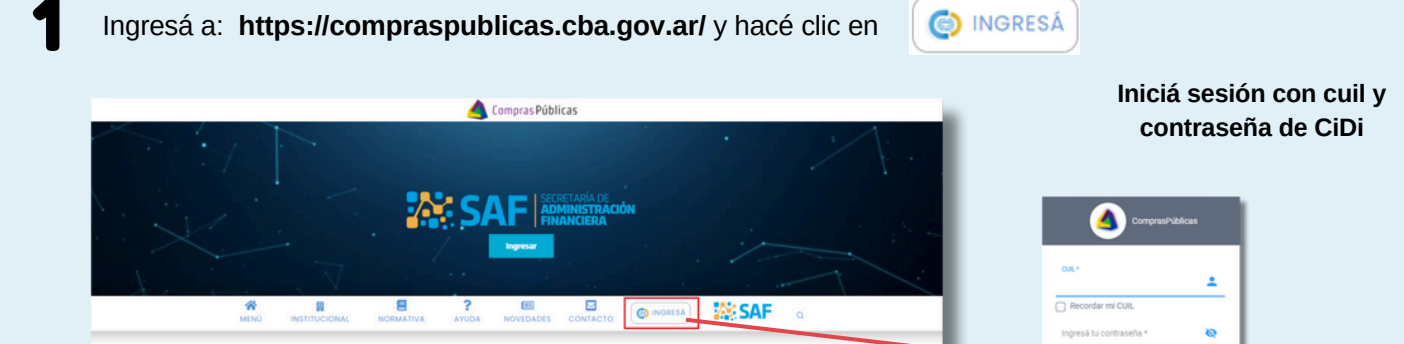

2 Dentro de CiDi, buscá <sup>y</sup> seleccioná el servicio **"Portal de Proveedores <sup>y</sup> Beneficiarios"**

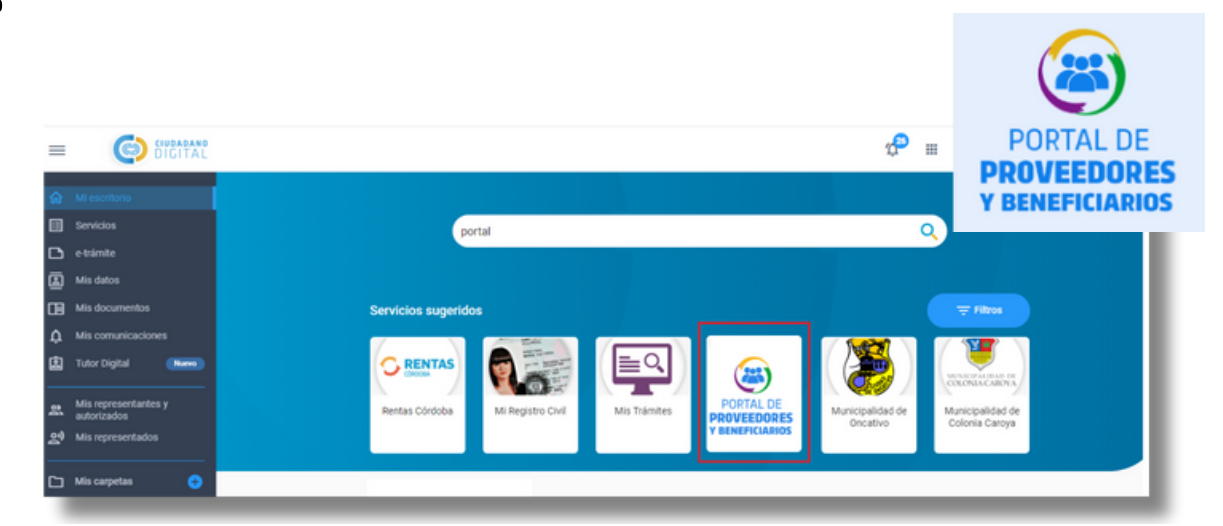

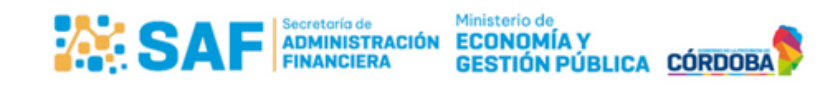

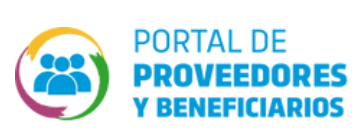

## **¿Cómo Responder una Notificación ? ANTECEDENTES TÉCNICOS? (RAT) ¿CÓMO DESCARGAR INFORME DE**

3 Seleccioná el usuario con el que deseas ingresar a descargar la constancia de inscripción.

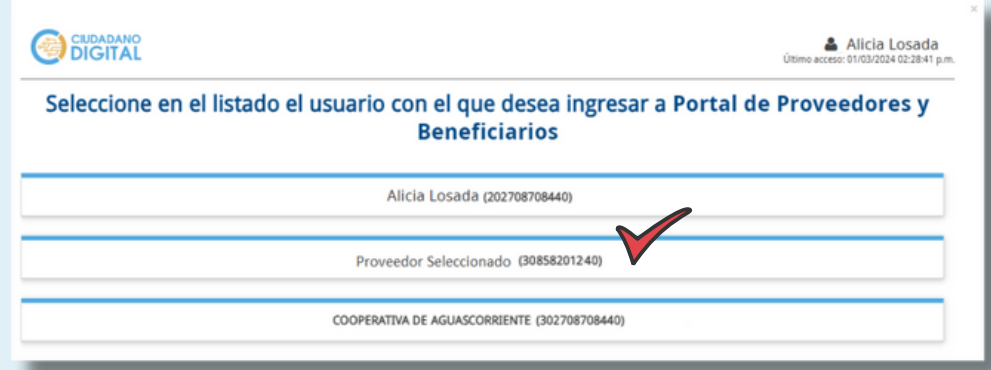

4 En la pantalla principal hace clic en el icono del perfil del usuario y en la opción **"Registrar Antecedentes Técnicos"**.

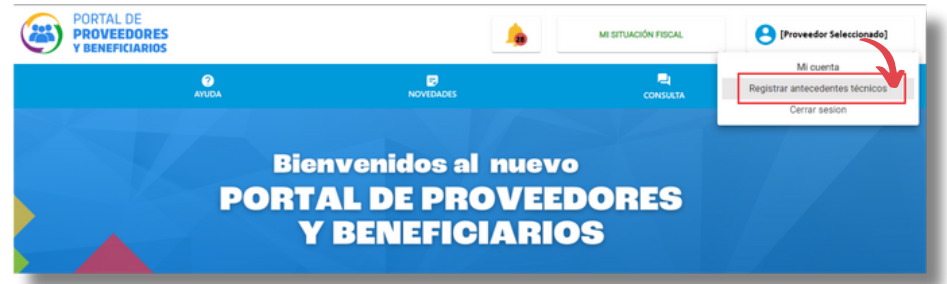

La plataforma brindará la siguiente pantalla desde la cual podrás:

■ Registrar un nuevo Antecedente Técnico, haciendo clic en el botón

O Descargar el reporte de Antecedentes Técnicos, haciendo clic en el botón

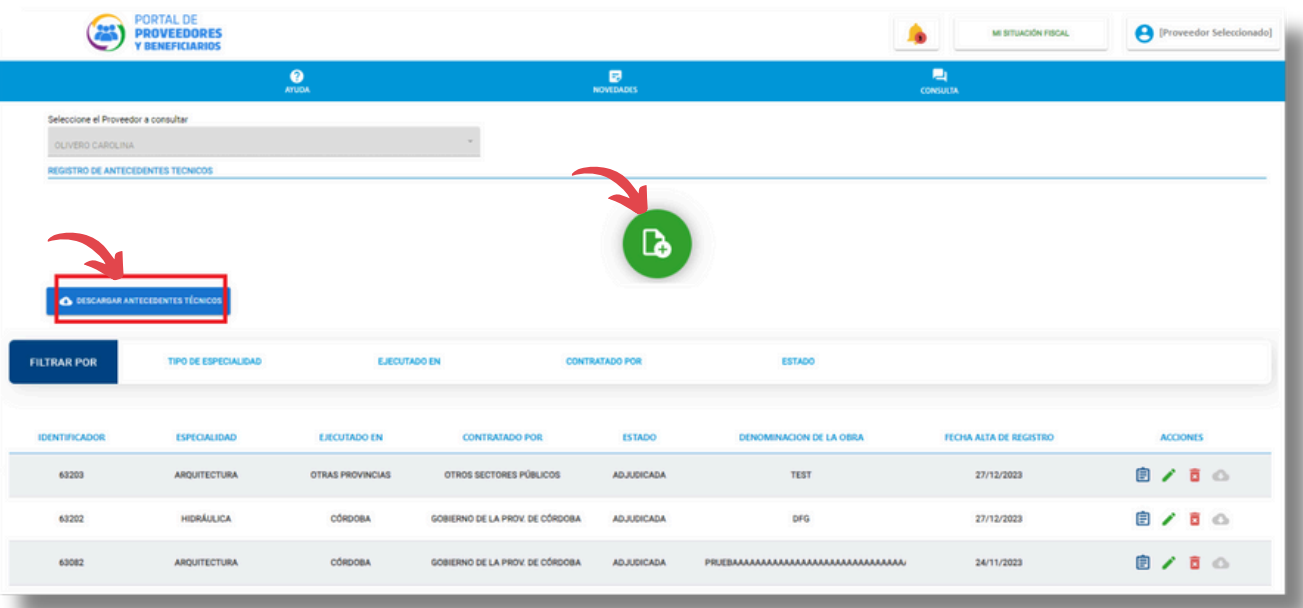

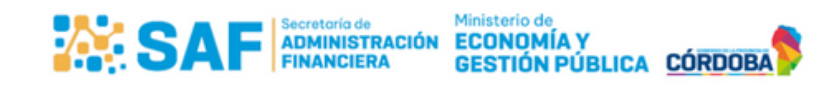

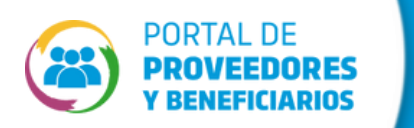

## **¿Cómo Responder una Notificación ? ANTECEDENTES TÉCNICOS? (RAT) ¿CÓMO DESCARGAR INFORME DE**

## **¡Recorda!**

Tener habilitados los pop-up de ventanas emergentes para poder visualizar la constancia y realizar la descarga.

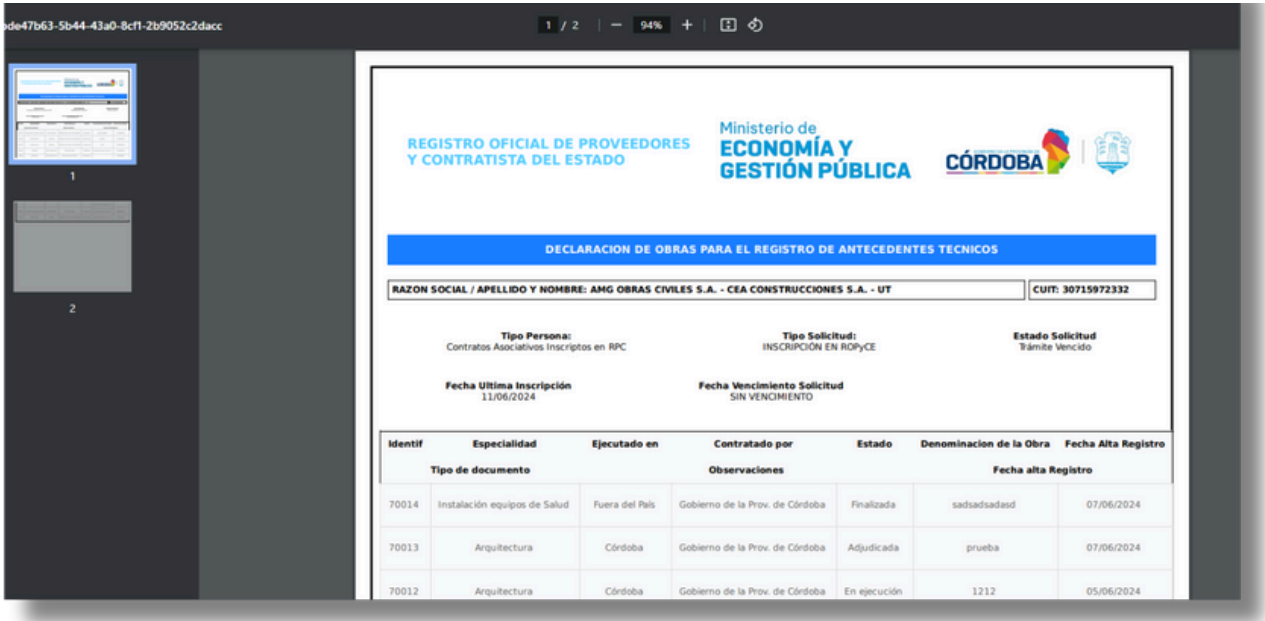

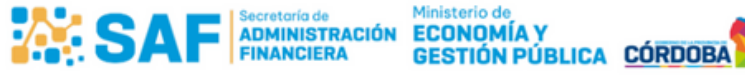

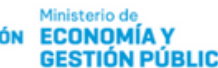